# 『Zoom でつながるオンライン体験』のアンケート集計結果

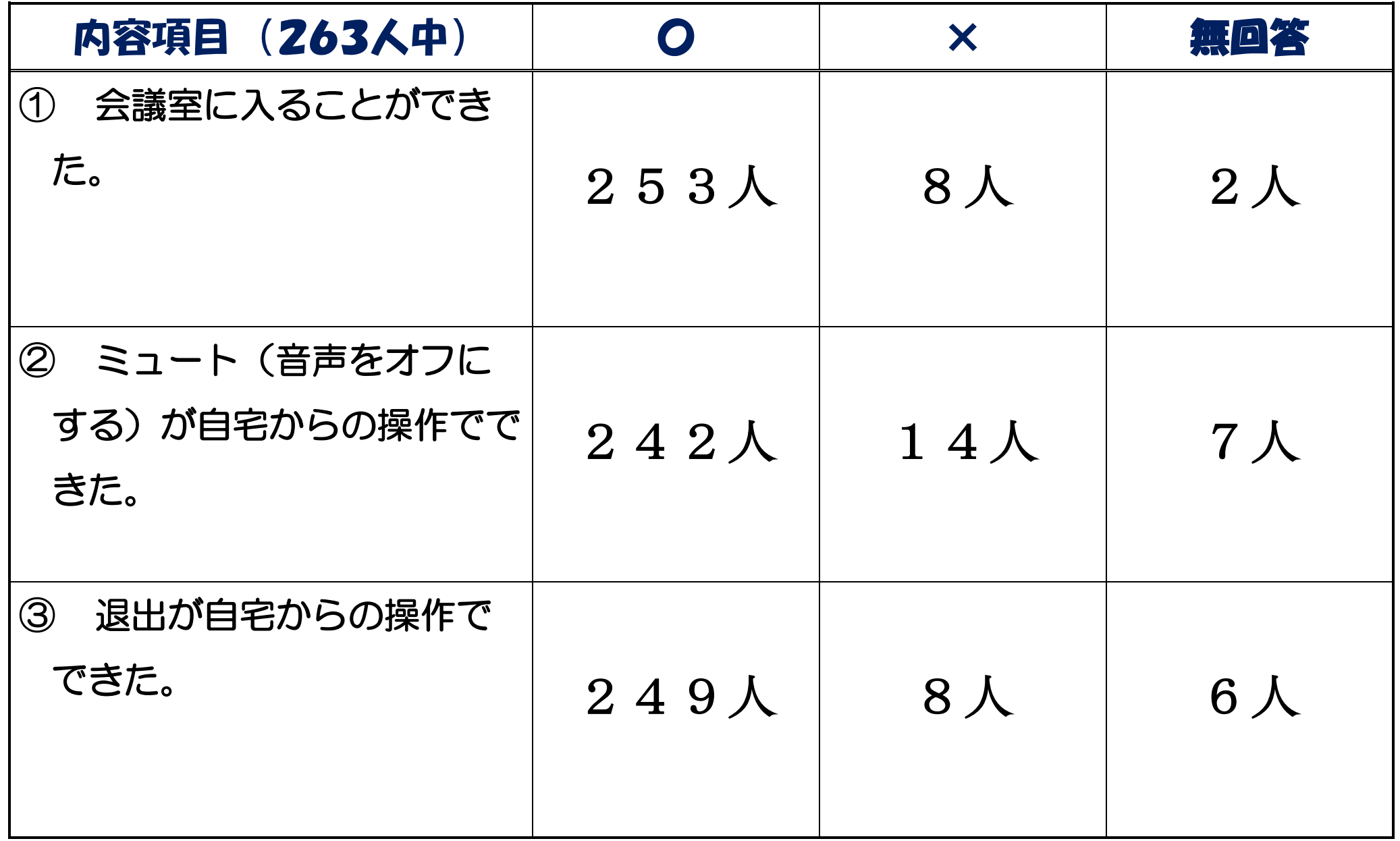

# 『zoomでつながるオンライン体験』のアンケートよりフィードバック

◎音声の課題点について(音声が聞こえない、ミュートの問題について、マイクのオンの仕方について)

◯zoomマニュアルに、もう少し詳しく音声についての記載が欲しかった。 →下記に資料掲載 ○みんながミュートになっていないと先生の声や画面が消えてしまうので、保護者も一緒に確認してあげた方が良いと思 いました。 → → →保護者の方の協力もお願いしたいところです。よろしくお願いします。

### よくある原因

•マイクがミュートになっている → ミュートとは音を出さない設定のことです。 基本、ミュート(音を出さない)設定にする。 ヘッドホンのマイクがミュートになっている場合があるので確認してください。 (下記に資料掲載) ・端末本体のスピーカーがオフになっている →端末本体のスピーカーをオンにする。

・オーディオに参加していない →参加時に「オーディオなしで続行しますか?」という画面が表示されるので、 そこで、「オーディオに参加」から参加する。(下記に資料掲載)

その他の原因

・Skype と Zoom を同時に立ち上げている → その際、Zoomをいったん退室し、Skypeアカウントをログアウトした 後、Zoomに再入室する。 ・PCの調子が悪い → →PCを再起動してください。改めて入室する。 ・Zoomアプリのバージョンが古い →こまめにアップデートをするようにしましょう。 ・スマホでカメラやマイクへのアクセス許可をしていない →Zoomのカメラやマイクへのアクセスを許可する。(下記に資料掲載) ・出力先が変更できなていない →イヤホンやスピーカーから音が聞こえない場合、出力先が変わってい ないことがある。オーディオ設定を開き、出力先をPCのスピーカーか らイヤホンに変更する。(下記に資料掲載)

•音量が小さい → →音量設定を確認する。

# ◎表示の課題点について

◯参加者を全員表示にすると一人当たりの表示画面が小さくなり、先生の提示している絵が見ずらかった。

→ホストの方で設定する。

◯先生と子供たち全員の表示ができなかった。(画面切り替えができなかった)

スマホだと参加者全員を一覧できなかった。→表示画面を変更してください。

(下記に資料掲載「ギャラリービュー(画面分割)の使用方法について」)

◯画像や音声がどうしても、途切れることがあるので、速い動作のあるクイズは、動物の絵がほとんど見られなかった所も あった。フリーズが少しあった。(映像が途切れる。画像が固まる等)

→Zoomアプリそのものが原因、端末が原因、インターネット環境が原因の3点が考えられます。

一つの原因として、学校からのインターネットの速度が考えられます。

現在、高速大容量の通信ネットワークを、国、横浜市が今年度中に完備できるよう準備しているところです。

## ◎設定の課題点について

◯先生の画面を『ビデオの固定』にすると、話が聞きやすくなると思う。 →ご意見ありがとうございます。

よりよいICT活用学習に向けて、改善していきます。

◯『学年・組・名前』の変更ができなかった。名前が入れられなかった。 タブレットを使ったが、IDの画面で名前を入力す る欄がなかった。

→「ミーティングID」を入力する時の画面で、その下の『会議室名で参加』か『会議IDで参加』の下を、クリックかタップして 変更してください。

◯ログインは、招待URLをメールで送っていただいた方が、日時や入力時のミス少なく(ワンクリックでログインきる)途中で 切断し、再接続する時もスムーズに行えると思う。→すべての児童(保護者)の所有する端末のアドレスを登録し、招待 URLを送ることは困難です。今登録いただいている緊急メールを利用し、URLを送ることは考えられます。

# ◎実施日時・内容等についての課題点、その他ついて

◯子どもだけで完結できるようにして欲しい。子ども一人では無理かも。 ◯今回は20名程度の参加でしたが、30名以上になるとどうなるか気になります。 ◯子どもにも分かる説明書か、何度も体験して慣れるとうまくできると思いました。 ◯慣れるまで、まとまりができるまで時間が必要だと思います。また機会をつくって欲しい。 ◯今回、参加されなかった人は、使い方が分からず、残念な気がする。 ◯時間が短い。もっとやりたい。

校内でも、Zoomを使った 授業を行い、子どもたちも 操作に慣れていけるように 指導していきたいと思いま す。

◯学級の詳細時間をもう少し早く知らせて欲しかったです。 → ご不便をおかけしました。

学校でも市教委からの指示・許可を待ち、その中での実施でした。ご理解の程、お願いいたします。

○児童から一言先生へ発信する場面があったら良かった。 │ 次回は、多く取り入れていきたいと思います。

◯出席をとっていただけると分かりやすい。 → マンク → 双方向のやりとりができると楽しいですね。

◯セキュリティーの安全に気をつけていかないといけないと思います。 → 実施上のルールを遵守して、参加していただ きたく思います。

## ◎質問・感想・ご意見について

◯子どもだけのPCの操作使用を許可していないので、親が不在の時の参加が不安です。

◯マイク付きイヤホンを使用して参加しました。そうすると、子どもが何をやっているか全く聞こえないので、親のサポ ートが必要になると感じました。

◯実際に使うとなると、Webカメラやマイクを用意したいと思います。

◯PCでカメラなしの参加も可能ですか? → 参加可能です。

# 音声についての資料

◎ミュートの位置を確認してください。

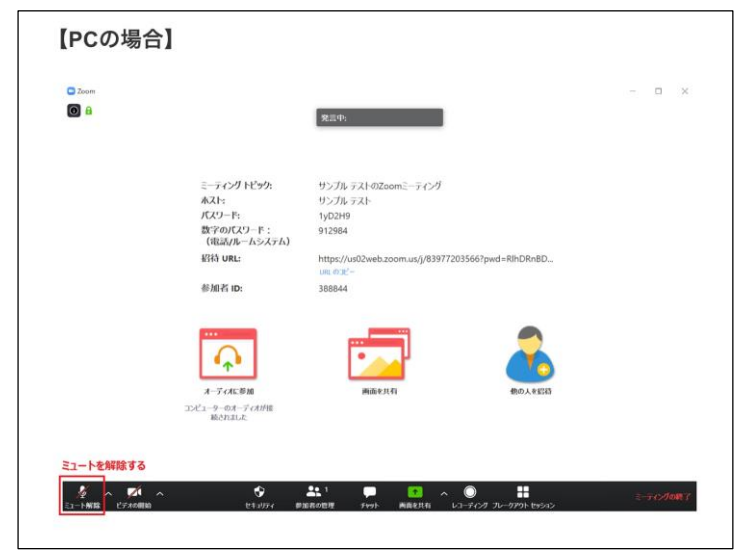

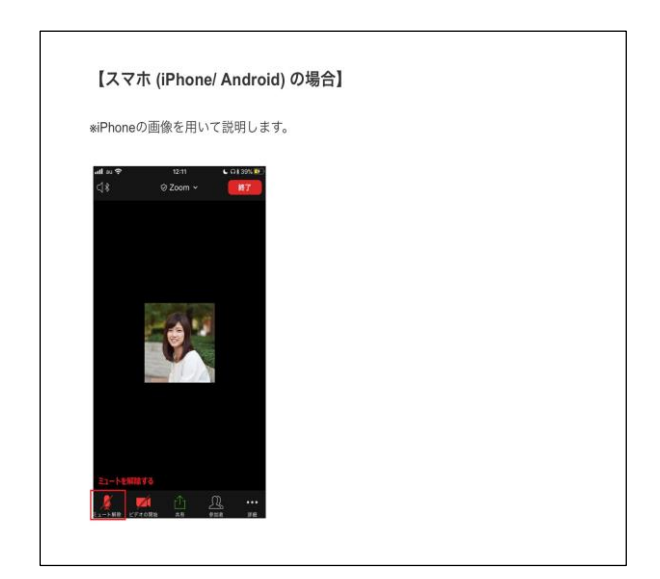

◎スピーカーとマイクをテストしてみよう(PCの場合)

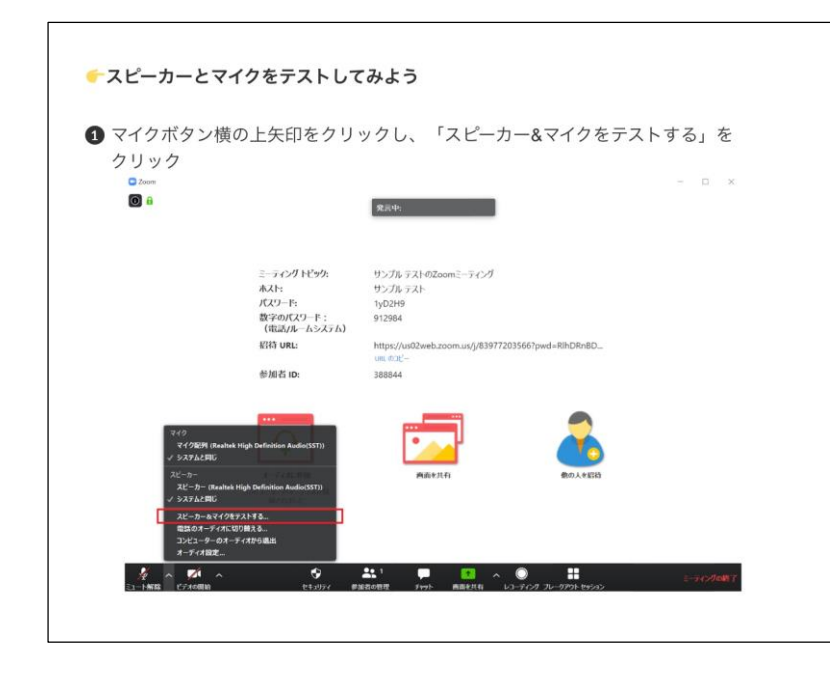

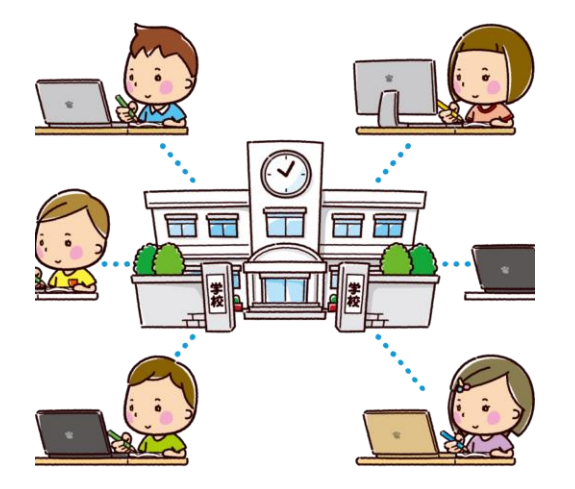

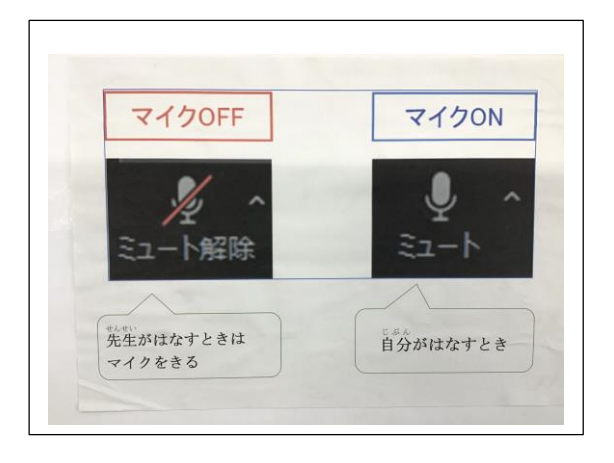

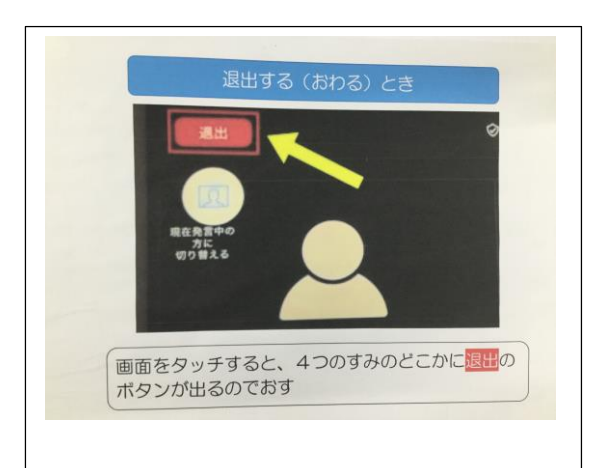

### ◎「オーディオに参加」から参加する。 ◎出力先を変更する

### 【PCの場合】

参加時に「オーディオなしで続行しますか?」というポップアップが表示されま す。オーディオなしの場合は他の参加者の声が聞こえない為、「コンピューターで オーディオに参加」をクリックしてください。

\*左下の「オーディオに参加」からも参加が可能です。

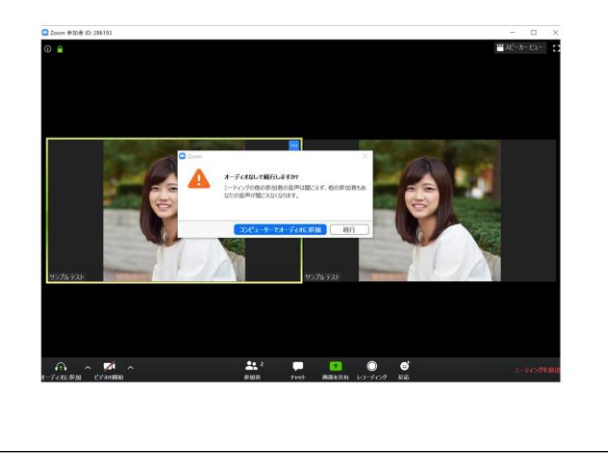

#### 【スマホ (iPhone/ Android) の場合】

参加時に「他のユーザーの音声を聞くにはオーディオに参加してください」という ポップアップが表示されます。オーディオなしの場合は他の参加者の声が聞こえな い為、「インターネットを使用した通話」をタップしてください。

\*左下の「オーディオ」からも参加が可能です。

※iPhoneの画像を用いて説明します。

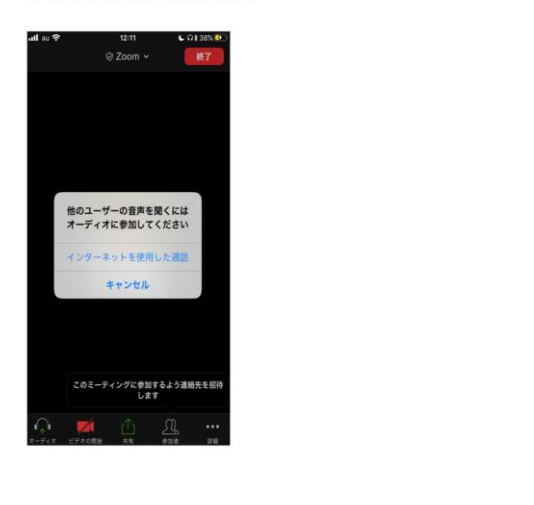

◎カメラやマイクへのアクセス許可を求める。 ◎出力先を変更する。

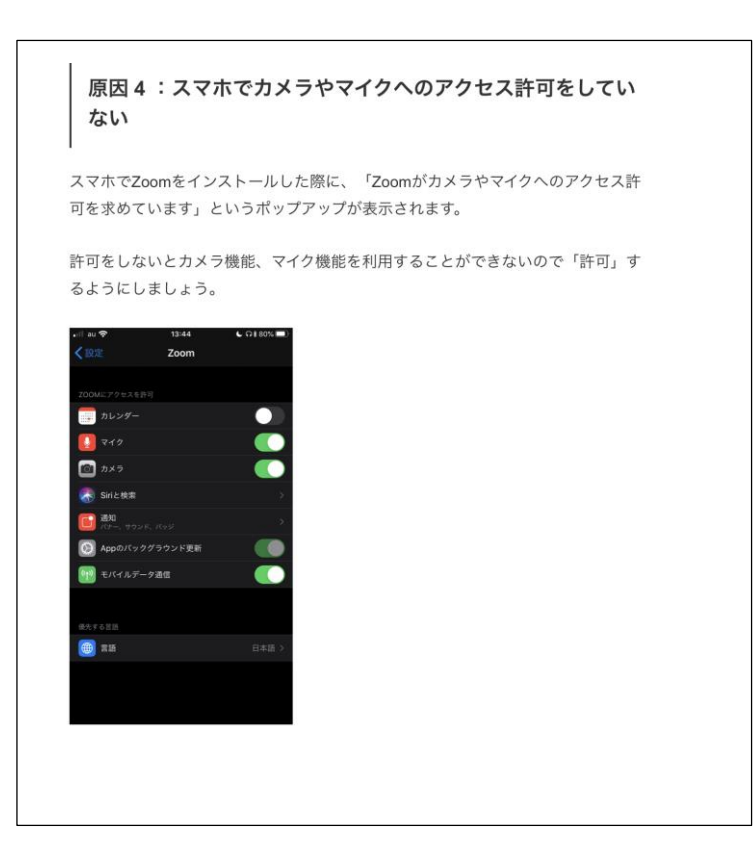

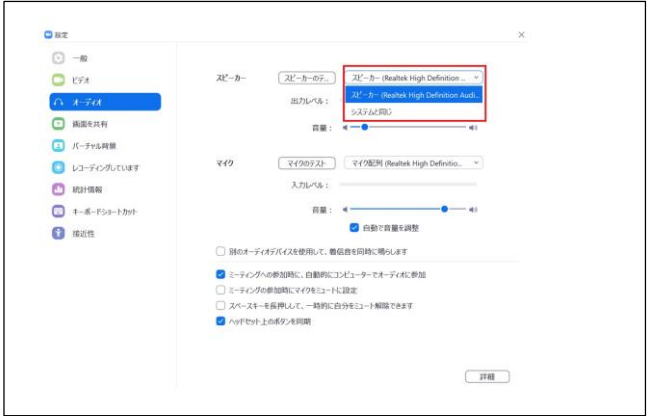

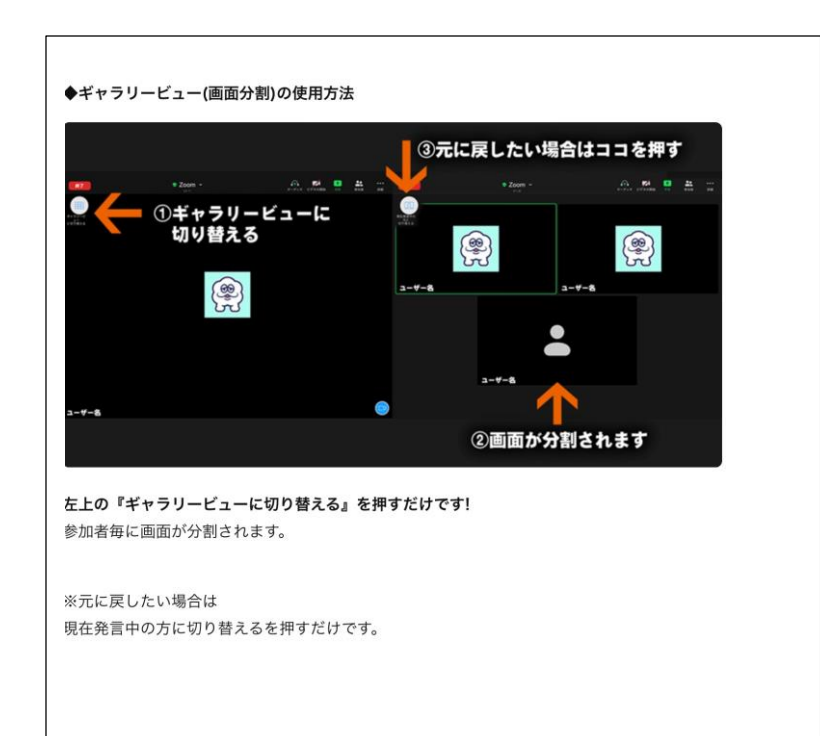

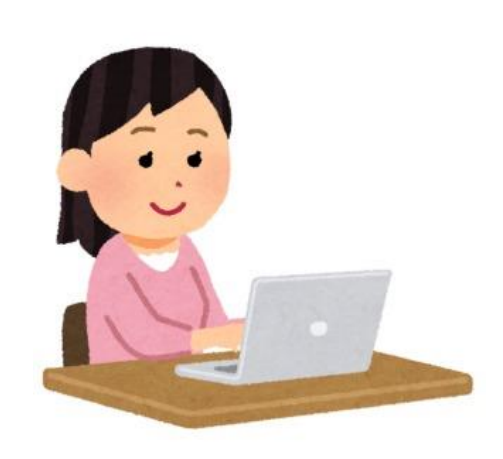

## ◎ご意見

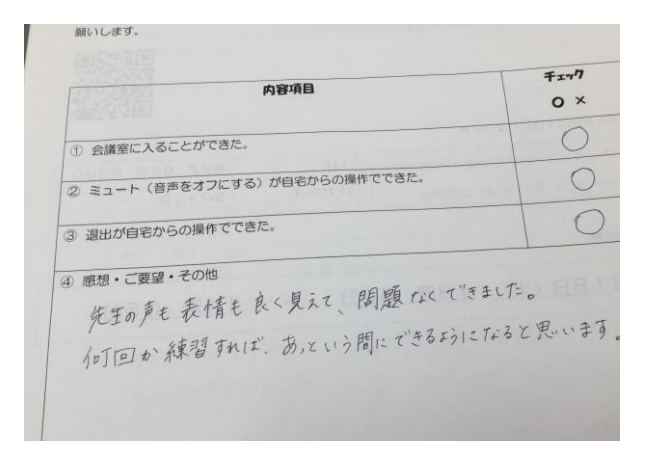

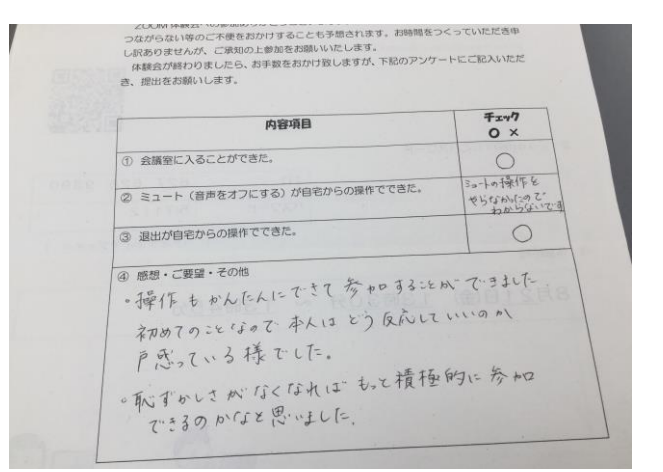

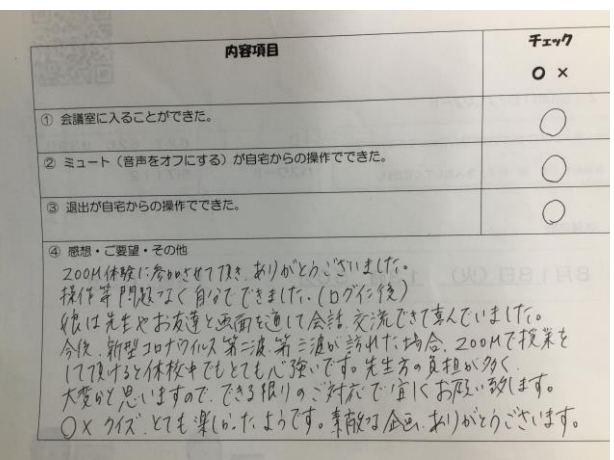

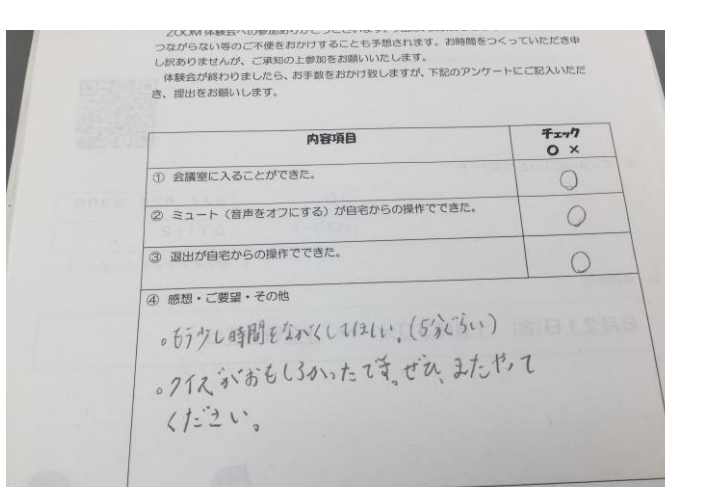

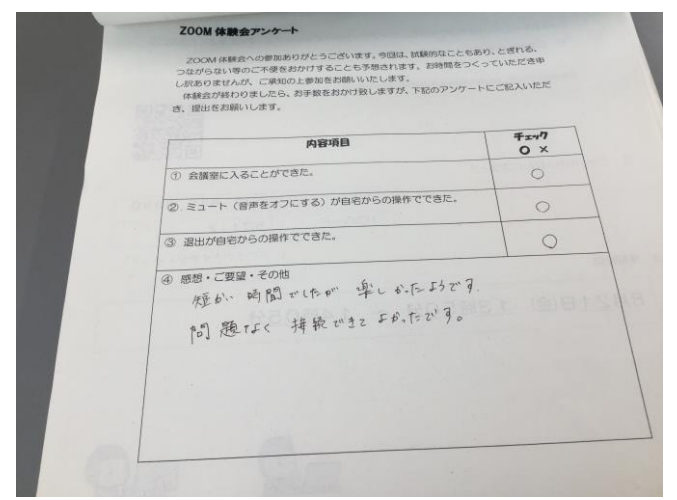

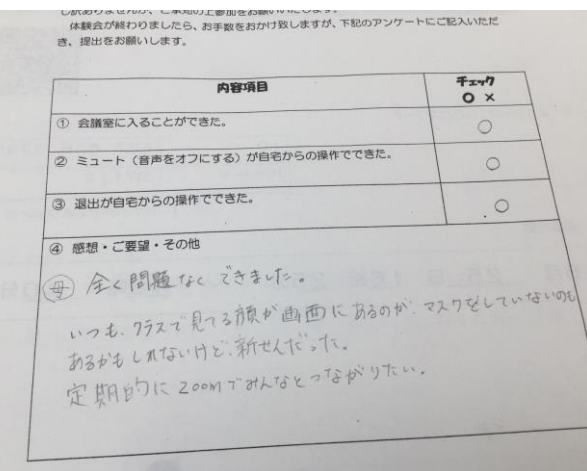

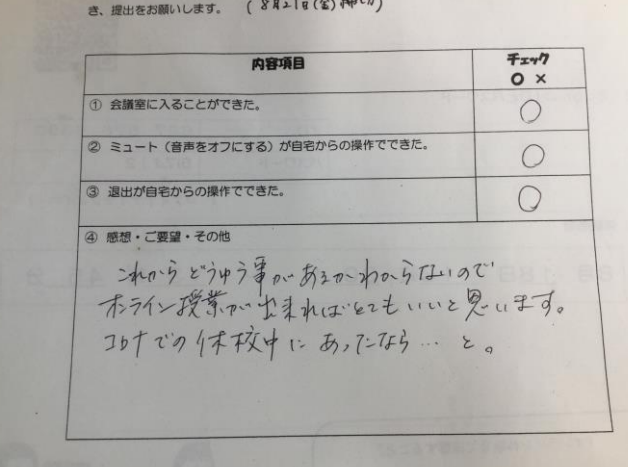

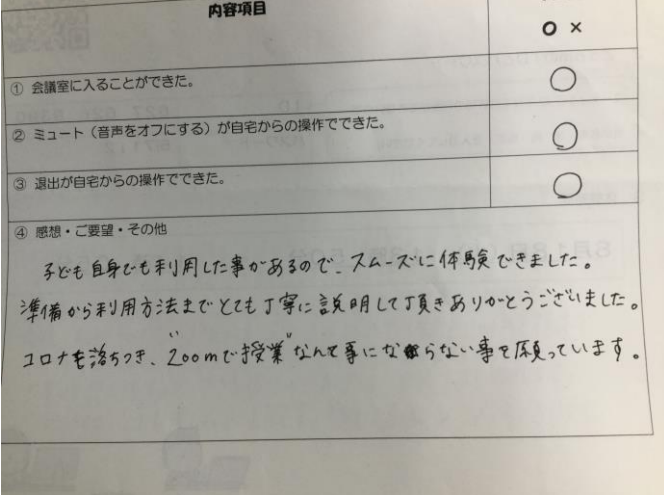

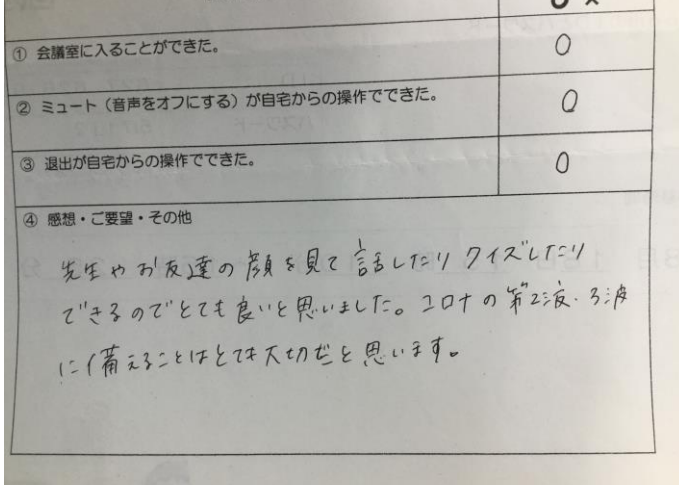

子どもたちの『学びを止めない』取り組みの一つ として、今回のご参加くださり、ありがとうございま した。

前向きなご意見もたくさんいただきました。課題 点に関しては、今回だけでなく更に改善していきた いと思います。引き続き、ご理解、ご協力をよろしく お願いします。

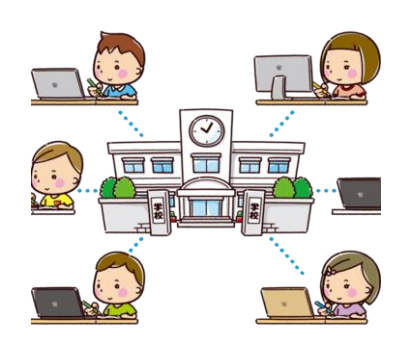